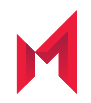

# MobileIron FilePass 1.5.0 for iOS Guide

for MobileIron Core and MobileIron Cloud

February 18, 2021

For FilePass product documentation: [MobileIron](https://help.mobileiron.com/s/mil-productdoclistpage?Label=FilePass&Id=a1s2T000002DvXrQAK&Name=FilePass+for+iOS) FilePass for iOS Product

Copyright © 2019 - 2021 MobileIron, Inc. All Rights Reserved.

Any reproduction or redistribution of part or all of these materials is strictly prohibited. Information in this publication is subject to change without notice. MobileIron, Inc. does not warrant the use of this publication. For some phone images, a third-party database and image library, Copyright © 2007-2009 Aeleeta's Art and Design Studio, is used. This database and image library cannot be distributed separate from the MobileIron product.

"MobileIron," the MobileIron logos and other trade names, trademarks or service marks of MobileIron, Inc. appearing in this documentation are the property of MobileIron, Inc. This documentation contains additional trade names, trademarks and service marks of others, which are the property of their respective owners. We do not intend our use or display of other companies' trade names, trademarks or service marks to imply a relationship with, or endorsement or sponsorship of us by, these other companies.

### **Contents**

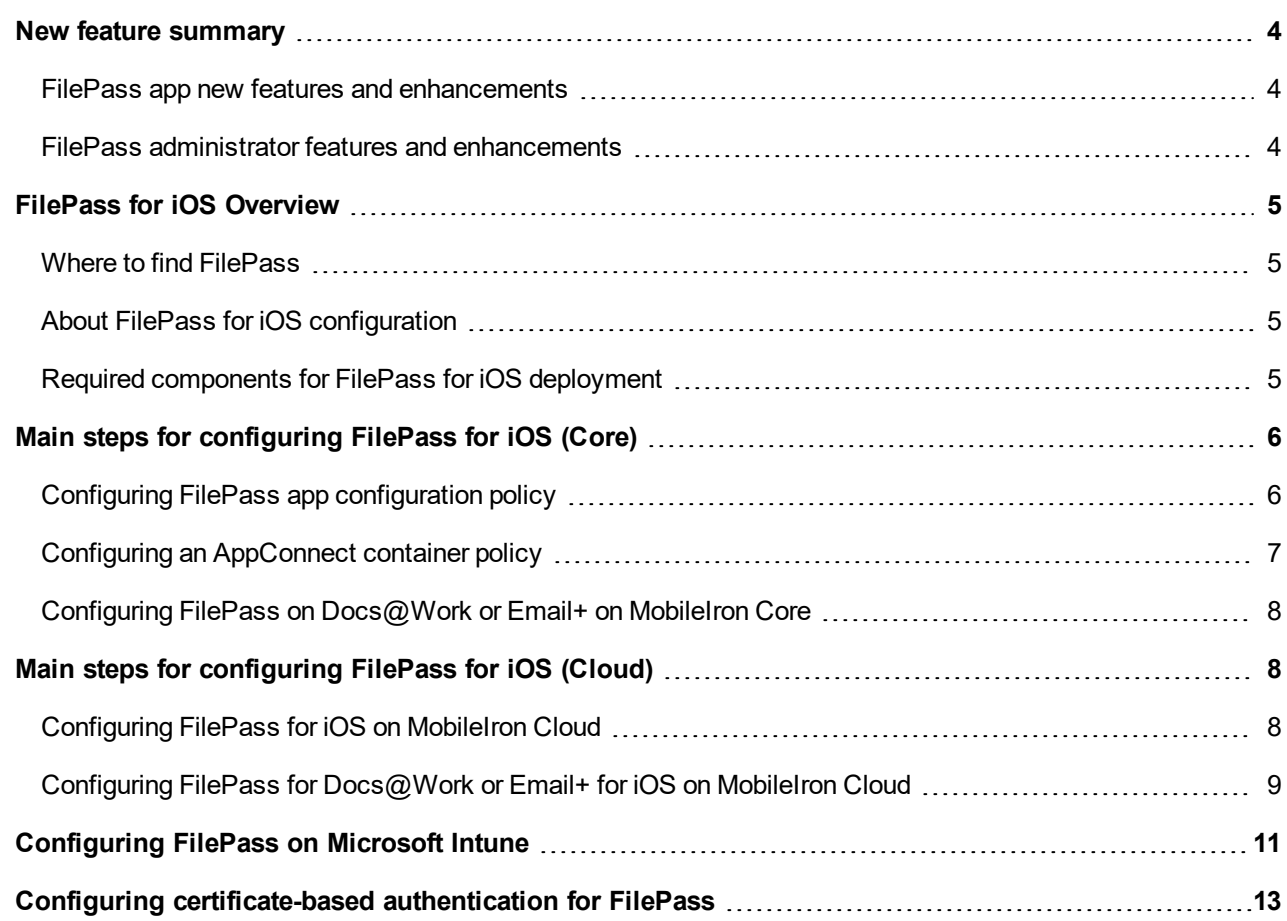

### <span id="page-3-0"></span>New feature summary

This release introduces the following new features and enhancements:

- FilePass app new features and [enhancements](#page-3-1)
- <span id="page-3-1"></span>• FilePass administrator features and [enhancements](#page-3-2)

### FilePass app new features and enhancements

This release introduces the following new feature and enhancement.

- **FilePass supports-certificate based authorization**: FilePass now supports certificate-based authentication (CBA) using ADFS along with username and password authorization to ADFS.
- **Support for Swedish language enabled**: FilePass now supports Swedish language. See the *Language support* section under the *MobileIron FilePass 1.5.0 for iOS Release Notes*.

### <span id="page-3-2"></span>FilePass administrator features and enhancements

This release introduces the following new administrator features and enhancements.

• **New key value pair added**: New KVP **IdCertificate\_1** and **IdCertificate\_1\_host** added to enable certificatebased authentiation (CBA). For more information on certificate-based authentication, see [Configuring](#page-12-0) [certificate-based](#page-12-0) authentication for FilePass.

## <span id="page-4-0"></span>FilePass for iOS Overview

FilePass enables users to share documents securely between MobileIron apps (Docs@Work and Email+) and Microsoft Intune MAM-protected Office 365 apps, while retaining identity coherency. The FilePass app honors Intune App Protection policies just like any app with Intune MAM.

When FilePass is enabled in Docs@Work and Email+ configuration, you can share docs between MobileIron apps and Intune-enabled Microsoft Office 365 managed apps such as Microsoft Word, Microsoft OneDrive, Microsoft OneNote, and so on.

FilePass is an AppConnect and Intune-enabled app, which means that it is containerized to protect the content on iOS devices. As an AppConnect app, all FilePass content is secure.

FilePass translates documents from MobileIron AppConnect container to Microsoft Intune container and viceversa.

### <span id="page-4-1"></span>Where to find FilePass

You can download FilePass for iOS from the Apple App Store. You can also distribute FilePass for iOS as a recommended app through Apps@Work.

### <span id="page-4-2"></span>About FilePass for iOS configuration

- If you are using the Default AppConnect Global Policy, you may not need to create a new policy. If ApConnect Global policy is not used, see the *FilePass for iOS [Overview](#page-4-0)* section for details.
- Configuring an AppConnect container policy is required only if you did not select Authorize for Apps without an AppConnect container policy in the AppConnect Global policy.

NOTE: The Core client (Mobile@Work) or the Cloud client (MobileIron Go) must be available on the device and registered with the server before installing the FilePass app.

### <span id="page-4-3"></span>Required components for FilePass for iOS deployment

- MobileIron Enterprise Mobility Management (EMM) platform: MobileIron Core or MobileIron Cloud.
- An iOS device that is registered with a MobileIron EMM.
- MobileIron client: Mobile@Work for MobileIron Core deployments; MobileIron Go for MobileIron Cloud deployments.

**1**

- MobileIron Docs@Work or Email+ apps.
- Microsoft Intune apps such as Microsoft OneDrive, Microsoft OneNote, and so on.
- NOTE: FilePass is supported on Docs@Work from version 2.10.0 and higher and Email from version 3.9.0 and higher.
- NOTE: FilePass tries to access the following URLs during Microsoft Intune enrollment:
	- -login.windows.net
	- -login.microsoftonline.com
	- vortex.data.microsoft.com

### <span id="page-5-0"></span>Main steps for configuring FilePass for iOS (Core)

Configuration for FilePass is done in MobileIron Core. The following sections detail the process.

- Configuring FilePass app [configuration](#page-5-1) policy
- Configuring an [AppConnect](#page-6-0) container policy
- <span id="page-5-1"></span>• Configuring FilePass on [Docs@Work](#page-7-0) or Email+ on MobileIron Core

### Configuring FilePass app configuration policy

The following describe the steps to configure FilePass on MobileIron Core.

- 1. In MobileIron Core Admin Portal, go to **Policy & Configs > Configurations**.
- 2. Click **Add New > AppConnect > App Configuration**.
- 3. Enter name for the configuration.
- 4. Enter description for the configuration.
- 5. Enter Application to **com.mobileiron.ios.filepass**.
- 6. Scroll down to **App-specific Configurations** section.
- 7. Click Add+ to enter the following key-value pairs:

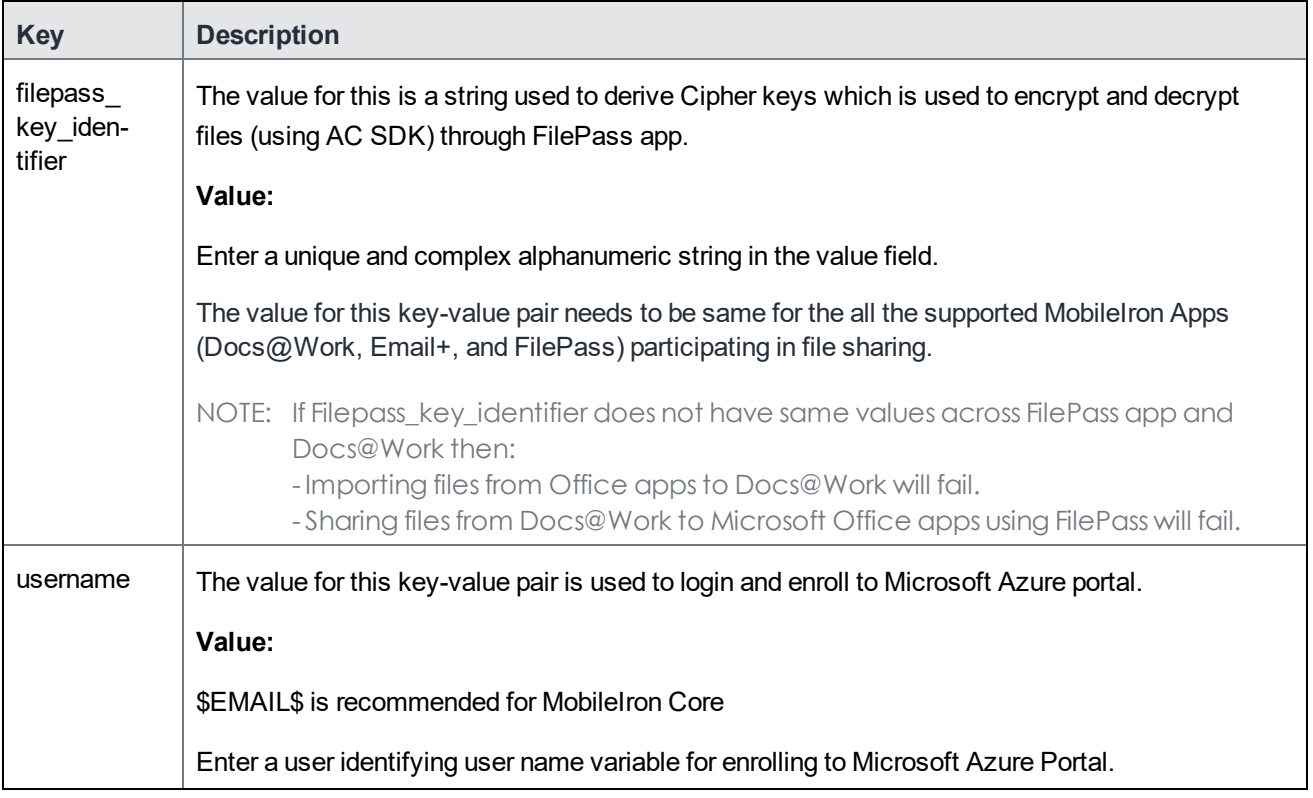

- 8. Click **Save**.
- 9. Select the **FilePass** configuration.
- 10. Click **Actions > Apply to Label**.
- 11. Select the appropriate labels to which you want to apply the configuration.
- 12. Click **Apply**.

#### **Next steps**

<span id="page-6-0"></span>Configuring an [AppConnect](#page-6-0) container policy

### Configuring an AppConnect container policy

This task is only required if you did not select Authorize for Apps without an AppConnect container policy, in the AppConnect Global Policy.

The AppConnect container policy authorizes an AppConnect app and specifies the data loss prevention settings. The container policy overrides the corresponding settings in the AppConnect Global Policy.

NOTE: Ensure that only one FilePass AppConnect container policy is applied to a device.

- 1. In the Admin Portal, go to **Policy & Configs > Configurations**.
- 2. Click **Add New > AppConnect > Container Policy**.
- 3. Enter a name for the policy. For example, enter FilePass container policy for iOS.
- 4. Enter a description for the policy.
- 5. Enter **Application** field to **com.mobileiron.ios.filepass**.
- 6. Select **Save**.
- 7. Select the **FilePass** container policy.
- 8. Click **More Actions > Apply To Label**.
- 9. Select the appropriate labels to which you want to apply this policy.
- 10. Click **Apply**.

#### **Next steps**

Configuring FilePass on [Docs@Work](#page-7-0) or Email+ on MobileIron Core

#### **Related topics**

<span id="page-7-0"></span>For more information on configuring the AppConnect Container Policy, see the "*Configuring AppConnect container policies*" section in the *AppConnect and AppTunnel Guide*.

### Configuring FilePass on Docs@Work or Email+ on MobileIron Core

The following describe the steps to configure FilePass on Docs@Work and Email+ on MobileIron Core.

#### **Procedure**

- 1. In MobileIron Core Admin Portal, go to **Policy & Configs > Configurations**.
- 2. Select the Docs@Work or Email+ configuration, click **Edit**.
- 3. Scroll down to **Custom Configurations** section.
- 4. Click **Add+** to enter **filepass\_key\_identifier** key-value pair and its value.
- 5. Click **Save**.

For more information on configuring KVPs, see Configuring FilePass app [configuration](#page-5-1) policysection.

### <span id="page-7-1"></span>Main steps for configuring FilePass for iOS (Cloud)

Configuration for FilePass is done in MobileIron Cloud. Following are the main steps for configuring FilePass for iOS on MobileIron Cloud:

- [Configuring](#page-7-2) FilePass for iOS on MobileIron Cloud
- <span id="page-7-2"></span>• Configuring FilePass for [Docs@Work](#page-8-0) or Email+ for iOS on MobileIron Cloud

### Configuring FilePass for iOS on MobileIron Cloud

The following describe the steps to configure FilePass on MobileIron Cloud:

#### **Procedure**

- 1. In MobileIron Cloud, go to **Apps > App Catalog > +Add >** search for FilePass in App Store.
- 2. Make any updates as necessary and click Next. You can change the category and add a description.
- 3. Choose a **App Delegation** option and click **Next**.
- 4. Choose a **Distribution** option for the app and click **Next**.
- 5. Update the default install settings or add install settings as necessary.
- 6. Scroll down to **AppConnect Custom Configuration**, click **+**.
- 7. Perform the following steps:
	- a. Enter a **name** for the configuration.
	- b. Click **Add+** to enter the following keys for AppConnect Custom Configuration:

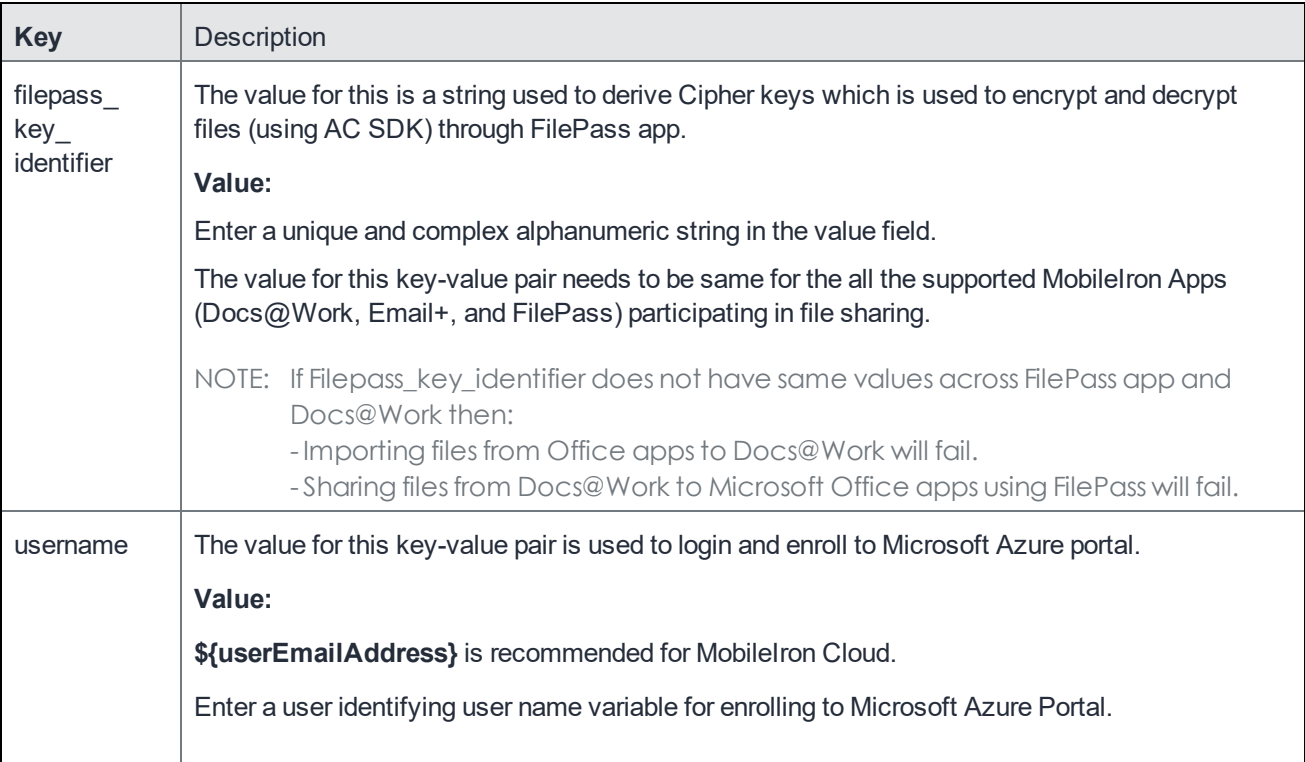

c. Select a **Distribution** option for the configuration.

#### 8. Click **Done**

The configuration is distributed to the subset of the devices to which the app is distributed.

#### **Next steps**

<span id="page-8-0"></span>Configuring FilePass for [Docs@Work](#page-8-0) or Email+ for iOS on MobileIron Cloud

### Configuring FilePass for Docs@Work or Email+ for iOS on MobileIron Cloud

The following describe the steps to configure FilePass for Docs@Work and Email+:

- 1. In the MobileIron Cloud Admin portal, **Apps >App catalog > Docs@Work configuration**.
- 2. Edit the Docs@Work or Email+ configuration.
- 3. Select **App Configuration > AppConnect Custom Configuration**.
- 4. Click **+Add**, enter FilePass key and value.
- 5. Click **Save**.

### <span id="page-10-0"></span>Configuring FilePass on Microsoft Intune

To enable sharing of documents between MobileIron apps and Microsoft Intune, enroll FilePass to Microsoft Intune and get App Protection policies. The following steps describe how to create **App protection policies** for FilePass on Microsoft Intune.

- 1. Login as admin to [https://portal.azure.com](https://portal.azure.com/).
- 2. In the **Microsoft Azure** portal page, select **Home**.
- 3. Click on **See all (+100)** to list all the Azure services.
- 4. Scroll down to **Intune** section, or in the **All services** field search for **Intune**.
- 5. In the **Intune** section, select **Intune App Protection**.
- 6. In the **Client apps** page, go to **Manage > App protection policies > Create policy**.
- 7. In the **Create policy** section, update the following fields with the values mentioned in the table:

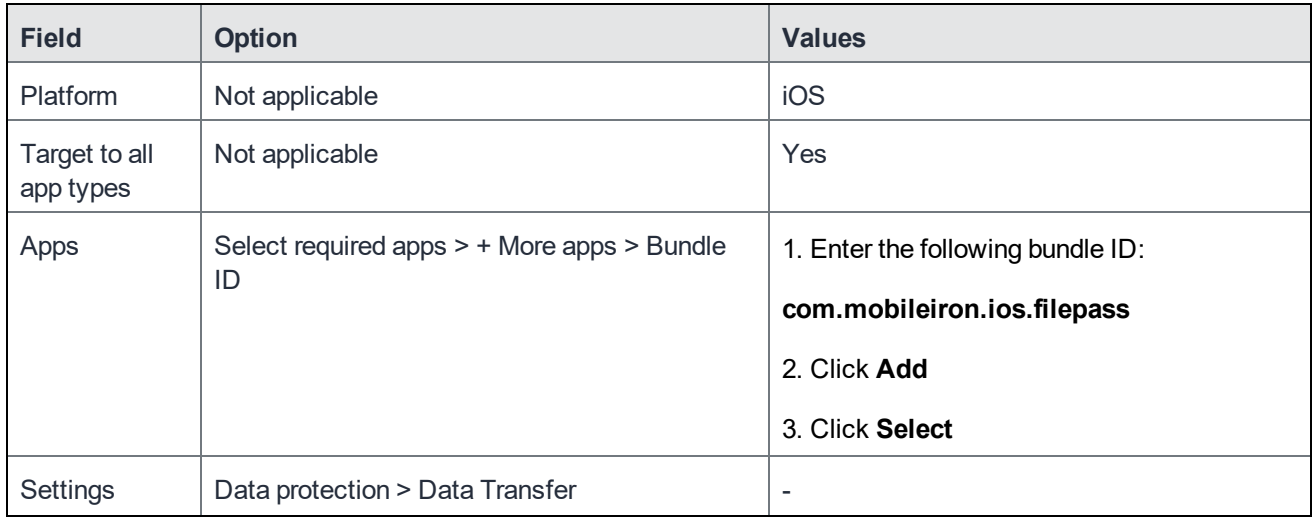

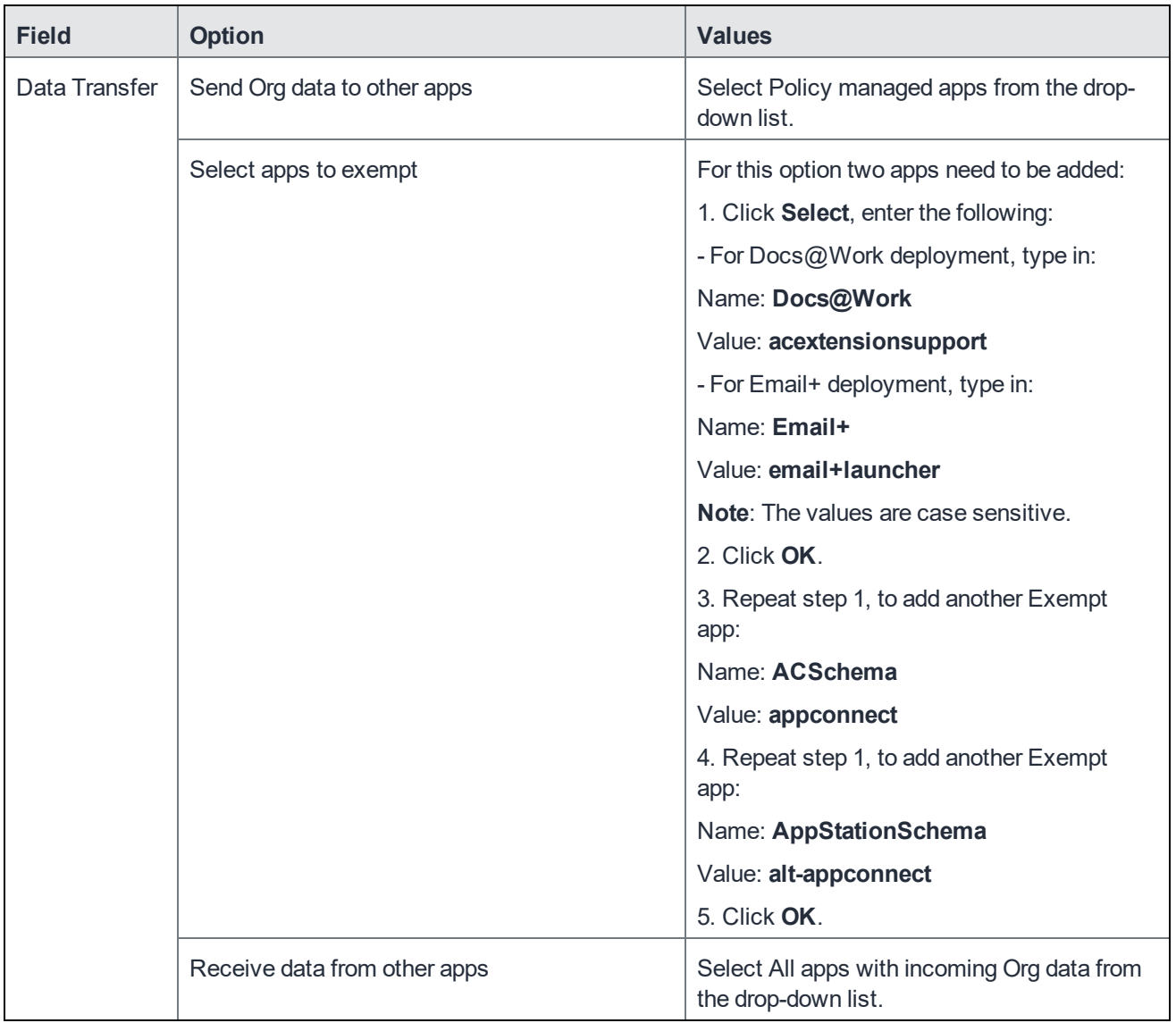

8. See the **Microsoft [documentation](https://docs.microsoft.com/en-us/intune/app-protection-policies#create-an-app-protection-policy)** for details on how to create a new policy.

### <span id="page-12-0"></span>Configuring certificate-based authentication for FilePass

To enable certificate-based authentication (CBA) on FilePass, configure the following KVPs on MobileIron Core:

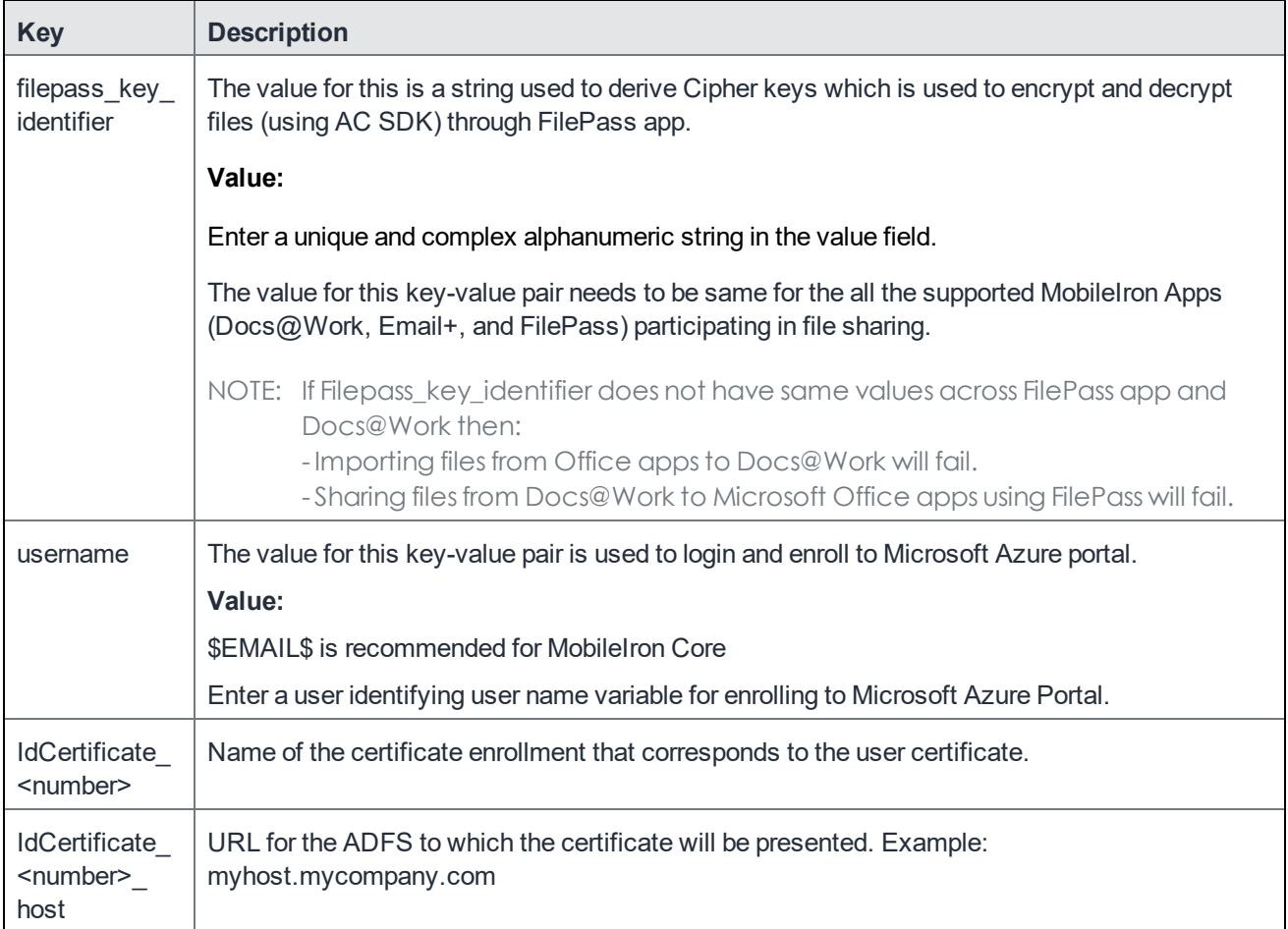

For more information on configuring KVPs, see Configuring [certificate-based](#page-12-0) authentication for FilePass and [Main](#page-7-1) steps for [configuring](#page-7-1) FilePass for iOS (Cloud) sections.

For CBA, FilePass app on the device connects to FilePass Auth Azure application which requires admin approval. User is prompted to request approval for FilePass Auth Azure application, if not already granted by the admin. Admin can grant tenant-wide permission to FilePass Auth Azure application by one of the following ways:

• **Admin consent**: This allows the admins to securely grant access to the applications that need admin approval. Login to FilePass using admin account and provide consent by clicking Accept (recommended). For more information see, Enable admin consent [workflow](https://docs.microsoft.com/en-us/azure/active-directory/manage-apps/configure-admin-consent-workflow#enable-the-admin-consent-workflow).

- **Approval request**: The users can request admin approval for an application that they are unauthorized to consent. The admin logs in Azure portal and approves the requests from the users. For more information on how to get admin [consent](https://docs.microsoft.com/en-us/azure/active-directory/manage-apps/configure-admin-consent-workflow#how-users-request-admin-consent) through user request, see User request admin consent.
- **URL based approval**: The admin directly granting permission FilePass Auth Azure application using the URL. All users will be able to use the application without additional approvals. URL similar to the following is displayed:

https://login.microsoftonline.com/{tenant-id}/adminconsent?client\_id=e8174e3d-c579-4575 bf20-afe069315bdf

For more information on how to grant tenant-wide admin consent to an application, see Grant admin [consent.](https://docs.microsoft.com/en-us/azure/active-directory/manage-apps/grant-admin-consent)